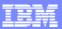

**IBM Software Group** 

WebSphere Development Studio Client for iSeries: The Integrated Debugger

Inge Weiss

iweiss@ca.ibm.com WebSphere. software Session id 404596 Agenda key 42ML

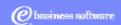

© 2006 IBM Corporation

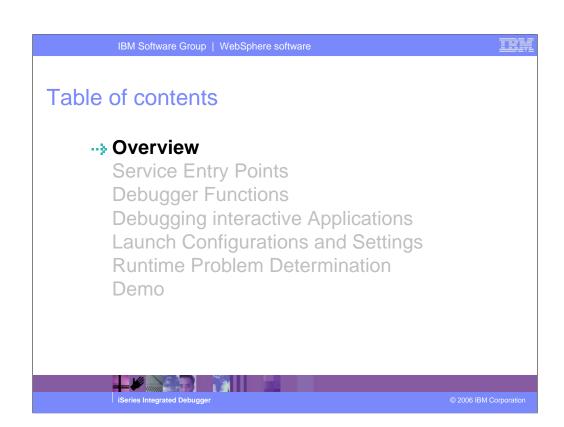

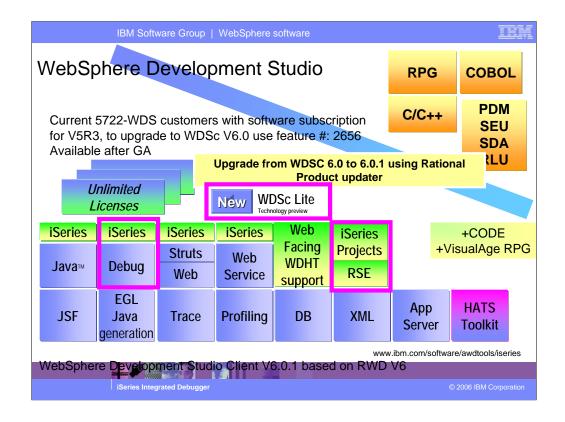

There is now only one application development product sold by IBM, for iSeries, as of V4R5. This is WebSphere Development Studio (Development Studio), which includes all four host compilers, all traditional tools (ADTS = PDM+SEU+SDA+RLU+DFU+AFP+CGU), and unlimited licenses of the workstation-based toolset named WebSphere Development Studio Client (formerly WebSphere Development Tools).

If you are an existing customer who has a subscription, you can upgrade to Development Studio free of charge. Without a Software Subscription, there is an upgrade fee. New licenses of Development Studio are priced very competitive compared to the combined prices of all constituent products. As of V5R1, there is no way to purchase the compilers or tools individually. So if you have RPG at V5R1 or higher, you must have Development Studio and hence are entitled to Development Studio Client.

For consultants who do not have an iSeries of their own, but still wish to have the client tools, Development Studio Client is also made available as a passport advantage product so it can be purchased "off the shelf" from IBM Direct.

Development Studio has been a huge success, with over 80,000 licenses sold. Just as every development machine used to have PDM and SEU, every development machine will now have all the modern Application Development tools from IBM. This ubiquity is especially important for business partners who build and sell software. These Business Partners are now free to build software using any of the technologies or tools in Development Studio, and can assume their customers will have the tools required to tailor everything from RPG to Java and Web user interfaces. This effectively raises the lowest common denominator to a level unparalleled by any other operating system.

The debugger in WebSphere Development Studio contains a common debug component with an iSeries specific part added to it. This debugger is also part of WDSc Lite.

There are actually multiple debuggers included. The type of application and where you run it, determines which debug engine is started.

Since all debuggers use the common user interface, they all look very much alike. There are differences in the functionality though, depending on the system the program is running on. This presentation will concentrate on the Integrated iSeries debugger, the one that is invoked from the Remote Systems view.

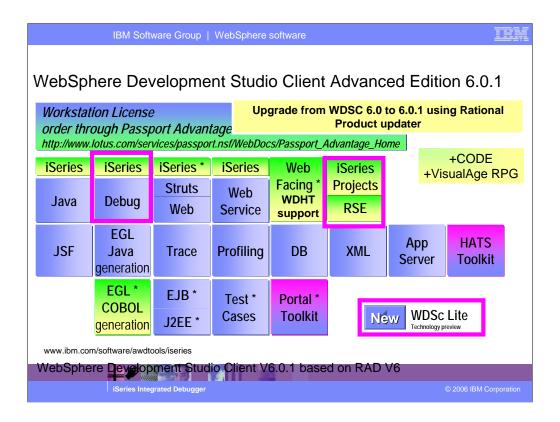

WebSphere Development Studio Client Advanced Edition contains the same debugger as the standard edition.

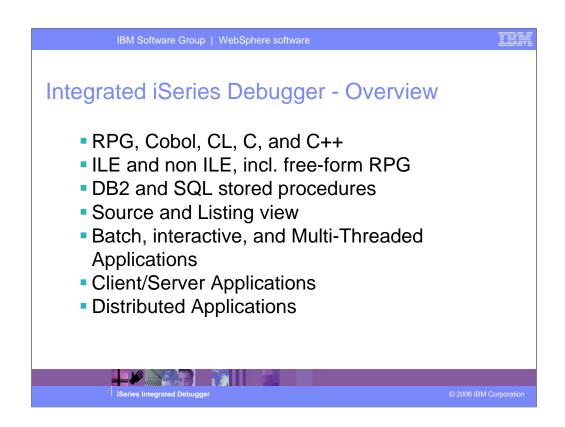

Debugging an application always requires that the programs are compiled with the appropriate debug options.

For ILE, you can dynamically switch between source and listing view, provided that you compiled your program with Debug view \*ALL.

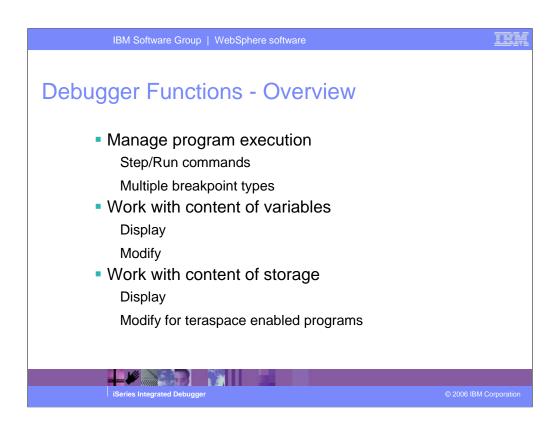

In a typical debug session, you want to control the execution of the program by setting breakpoints and using the different Step and Run commands. You also need to be able to look at the content of the variables and possibly change them.

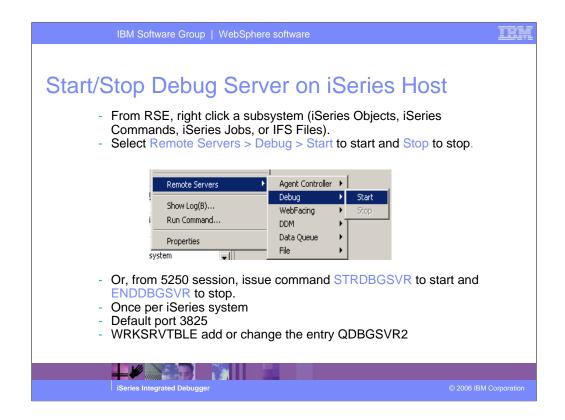

To be able to start a debug session from the workstation, the debug server must be started on the iSeries host. This can be done from the RSE or a 5250 session. The debug server remains running until it is stopped from the RSE or 5250.

The debug server listens on default port 3825.

Use command WRKSRVTBLE to add or change the entry QDBGSVR2

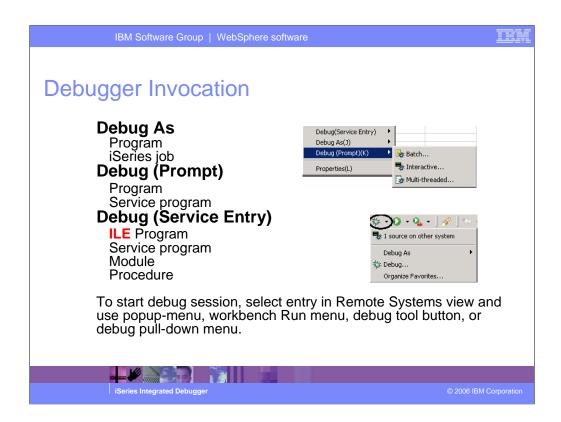

You can debug programs from the Remote Systems view, the iSeries Table view, or the workbench toolbar in three ways:

- •In a batch job
- •In an interactive job
- •In a server job (multi-threaded)

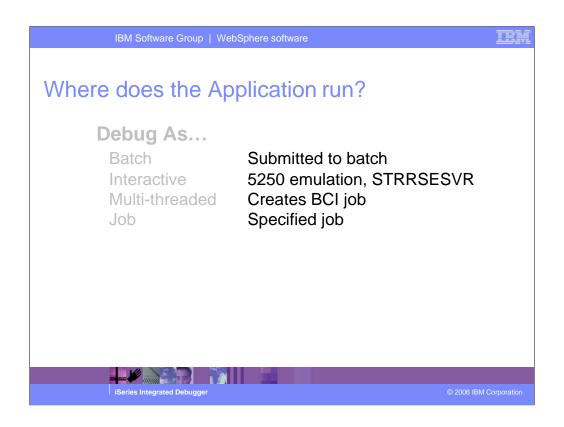

Depending on the debugging mode you selected, the application will run in a specific job.

Debugging in batch creates a new job, submits it to the batch job queue with Hold option, releases the job, stops at the first executable line and passes control to the user.

Debugging Interactive requires a 5250 emulation session where the STRRSESVR command has been run.

For multi-threaded applications, the debugger creates a Batch Immediate (BCI) job and calls your application in that job.

Selecting Debug as job allows the user to attach to a job on the iSeries. This can be a batch, interactive, multi-threaded or even Java job.

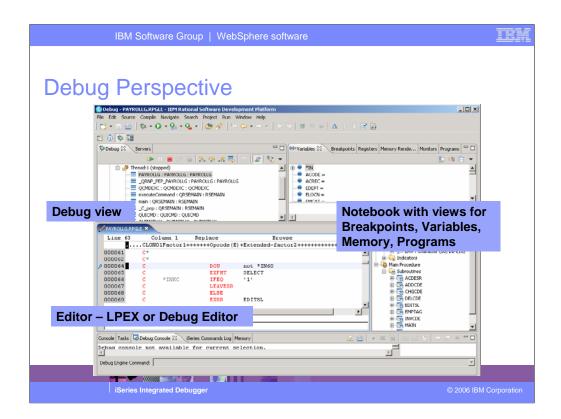

The Debug perspective contains the tools and views to debug a program. It opens when you start the debugger. Here you see the call stack and source view. The top right contains a notebook with several other views, for example, Breakpoints, Monitors, Programs.

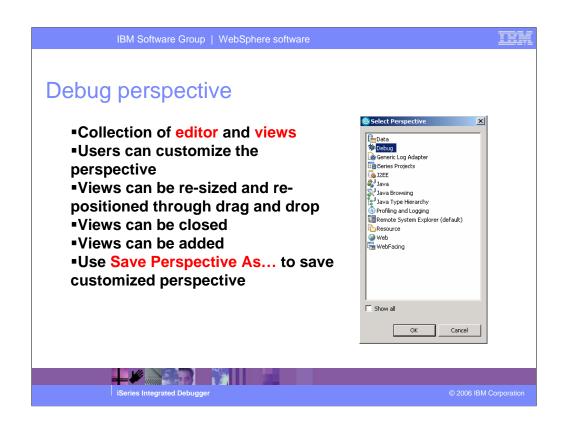

Like any other perspective in the workbench, the Debug perspective can be customized. Once you have a layout that matches your work style, you can save the perspective under a new name and use it in all debug sessions from then on.

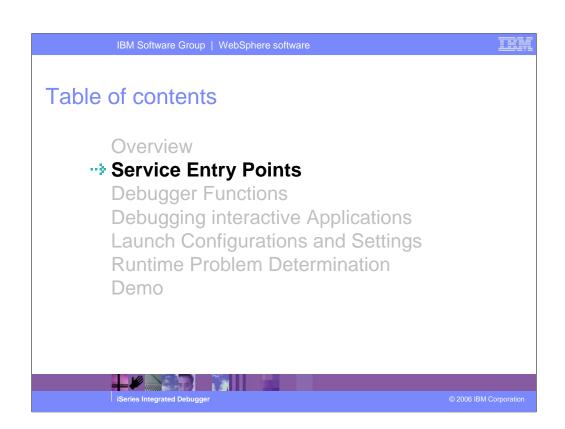

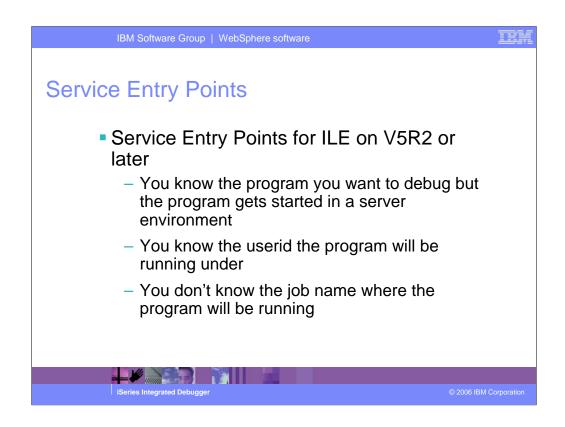

Service entry points are a special type of breakpoint that can be set on any ILE program V5R2 or later, which is not currently under debug.

You use service entry points when you wish to debug an application that makes use of the Toolbox or multiple jobs. Examples of cases where you would want to use a service entry point include:

- •Applications that are invoked by a Toolbox program call. In this case, you would set a service entry point in the program that will be called by the Java application. When the program is called and the code where the service entry point is set is about to execute, the debugger can take control of the application and stop at that line. With this technique, you can put the program which is invoked by the Toolbox, under debug when you do not know which job it will be running in.
- •Programs that are spawned by other programs. In this case, you would set a service entry point in the application that will be spawned. When the program is spawned and the line where the service entry point is set is about to execute, operation will be suspended and the debugger will be able to gain control of the program and stop at that line. When a service entry point is set, it is triggered when the application not currently under debug is called.

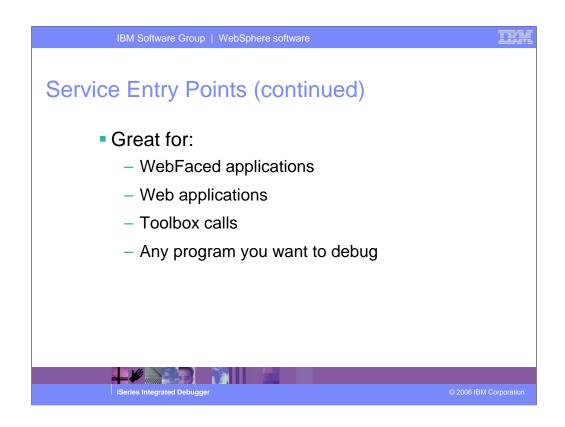

You can debug all sorts of applications such as any batch program, a WebFaced application or a Web application.

You cannot call your application in the RSE job, otherwise the RSE job would not be available for any other actions for the duration of the debug session.

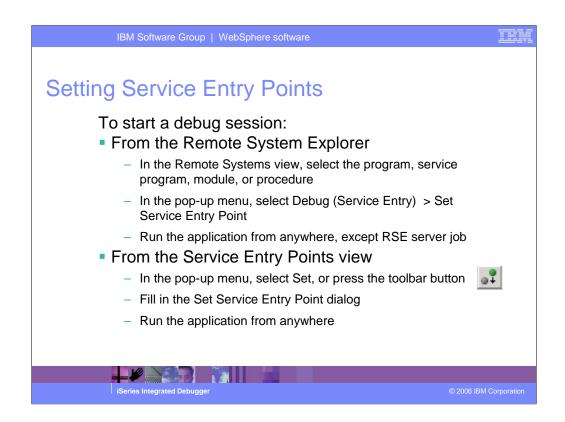

From the Remote Systems view, you can set Service Entry Points for programs, service programs, modules or procedures.

If you set a Service Entry Point on a program, service program, or module, it will be set on all procedures in the selected object. A Service Entry Point set on a procedure, is valid for that specific procedure only.

All Service Entry Points that are set from the RSE are listed in the Service Entry Points view.

Note: Whenever the program gets invoked from the specified userid (by default the one used for the connection), the program will be stopped at the Service Entry point and the Integrated Debugger on your workstation will start a debug session for the specified program.

To set a service entry point from a Debug session, start a debug session for the program. Select **Add Service Entry Point** from the pop-up menu of the source or the prefix area for the line where you want your program to stop. This will invoke the **Add Service Entry Point** dialog box, which displays the program, module, source file, and line number of the service entry point that will be created. In this dialog box, specify the user profile for which the service entry point will be activated. By default, the user profile is set to \*CURRENT (the user profile for the current debug session).

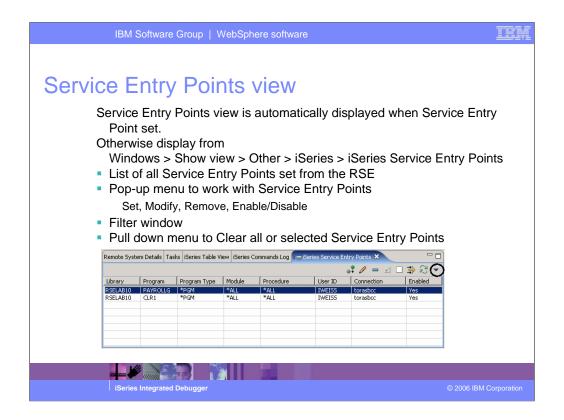

All Service Entry Points that are set from the RSE are listed in the Service Entry Points view.

A pop-up menu allows you to set new Service Entry Points, modify existing ones, remove or enable and disable them. Toolbar buttons for these actions are also available.

From the pull down menu, you can clear all Service Entry Points. This will remove them and also end the server program that gets started when you set a Service Entry Point. The server program will also end, when you exit the IDE.

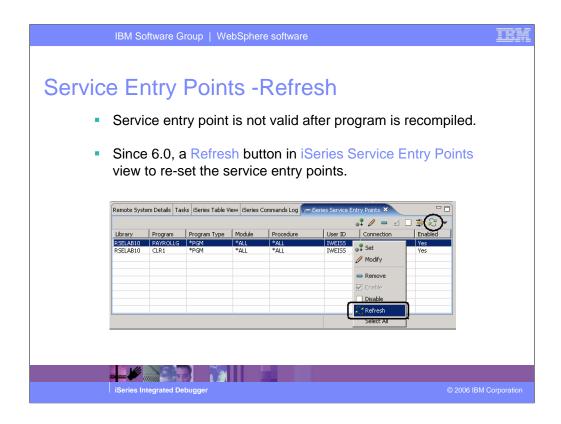

A Service entry point is specific to a program object. When you change the source and re-compile a program on which a service entry point was set, the service entry point is not valid any more. You can use the Refresh action from the pop-up menu of the service entry point to re-set it, by selecting Refresh.

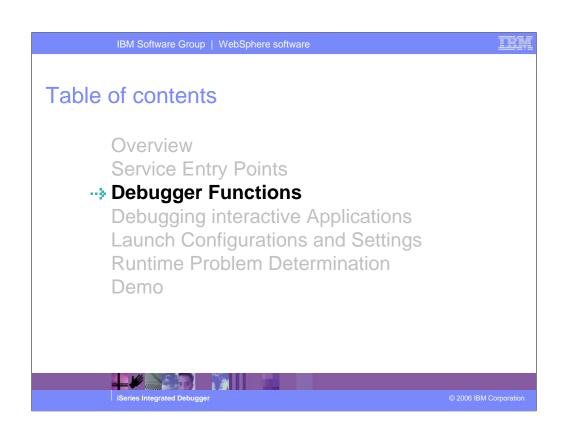

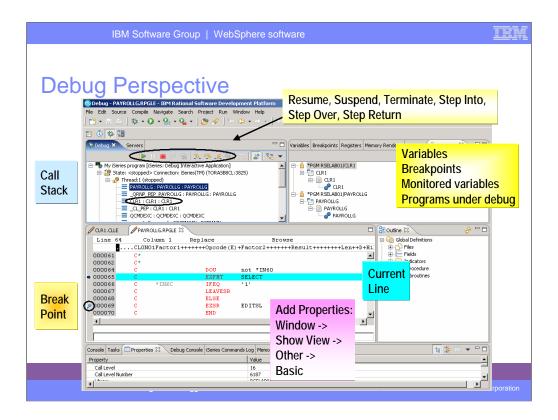

Here we see the common Eclipse Debug perspective, which is being used to debug an RPG program. The common debug user interface has been connected to the iSeries debug engine since Version 5.0, to offer a common and compelling debug story for OPM/ILE RPG and COBOL and CL, and ILE C and C++.

In the upper left pane is the call stack, much like option 11 in the i5/OS WRKACTJOB. It shows the calls that reflect your current program execution. When you double click an item in the stack, its source (if available) is shown in the source pane in the middle. The upper right is where all the various views are for working with data contents, breakpoints etc.. The middle is the debugger source view, with source executable (debug) lines in blue, others in green. The current line of execution is highlighted, and breakpoints appear as a dot with a check mark in the left margin.

Although not part of the common Debug Perspective, the Properties view contains valuable information about the selected object, which could be a breakpoint selected in the Breakpoints view, an entry selected in the call stack, etc. To add the Properties view, click on the menu item **Window** and **Show View** on the pull down menu, select **Other** from the submenu, expand **Basic**, select **Properties** and click OK.

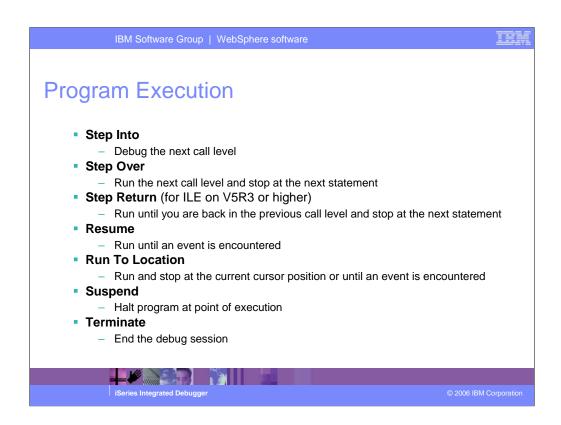

Step Return allows you to step out of a called program, module, or procedure. It runs the remainder of the program, module, or procedure and stops at the statement following the call.

Suspend allows you to get control back when your program is running on the System i host. This could be, for example, a looping program or a program waiting for input from a 5250 screen.

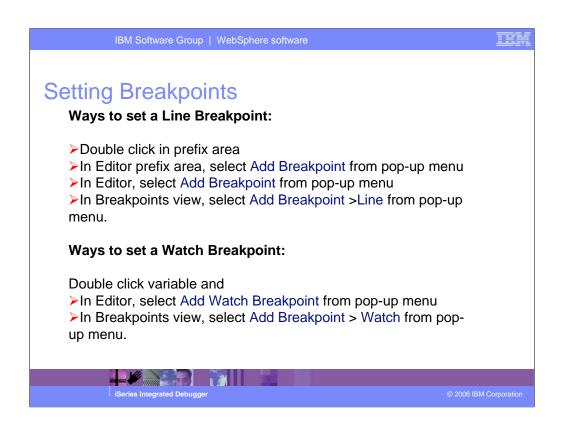

You can only set breakpoints at executable lines.

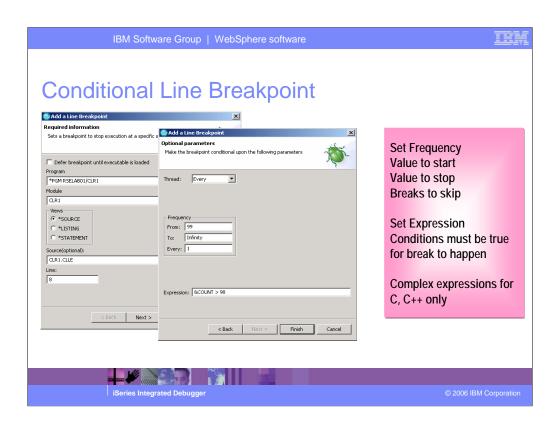

You can also set conditional breakpoints. The frequency allows you to limit the number of stops. Specifying an Expression will only stop program execution when the condition is true. The type of expression allowed depends on the programming language.

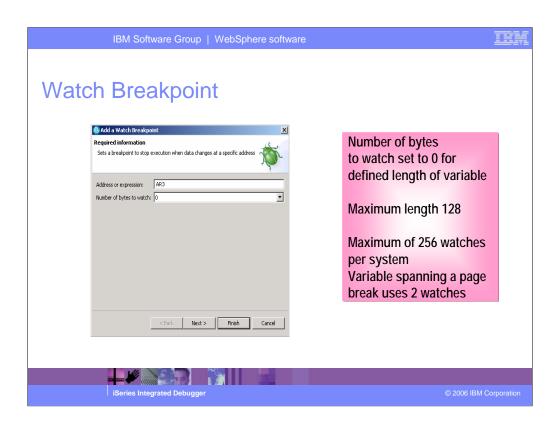

You can also set conditional breakpoints. The frequency allows you to limit the number of stops. Specifying an Expression will only stop program execution when the condition is true. The type of expression allowed depends on the programming language.

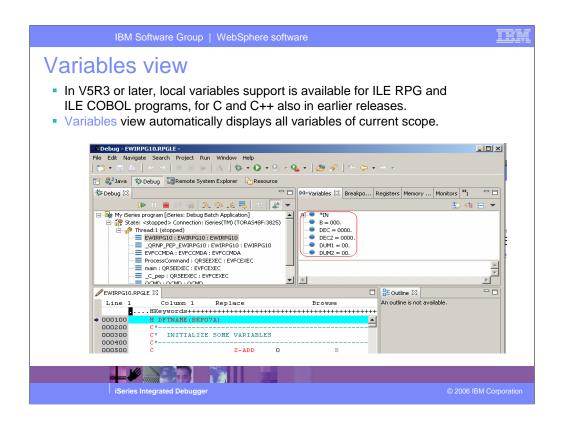

Displaying local variables for CL is not supported.

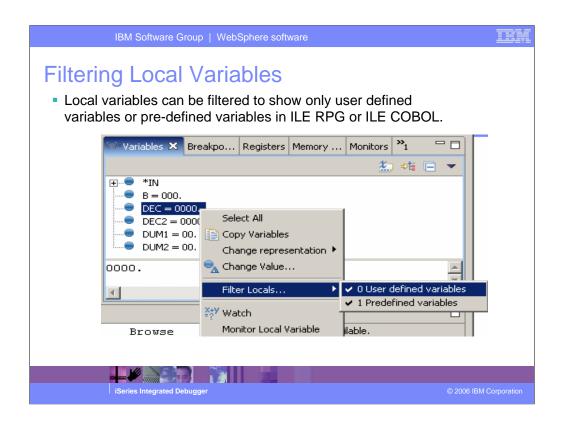

You can use Filter Locals to select not to display either the user defined variables or the predefined variables.

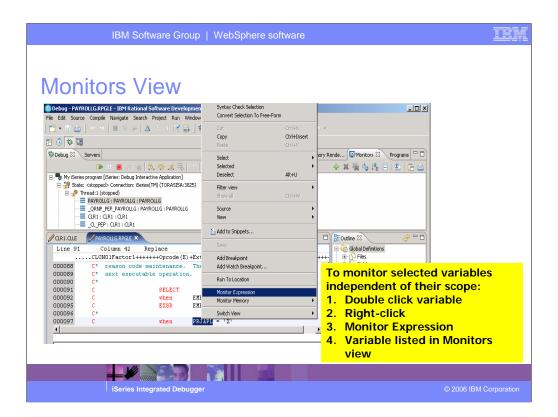

To monitor a variable, select it in the source by double clicking and use the Monitor Expression menu option.

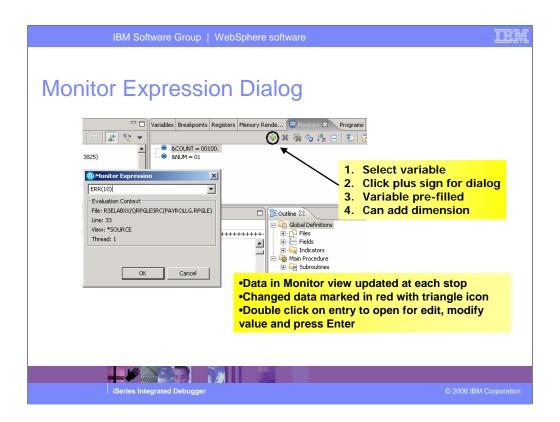

You can also monitor a variable from the Monitor Expression dialog, which is available from the Monitors view. The dialog is pre-filled with any variable that is selected in the source. This dialog is especially useful when you want to monitor one specific array element or an element of a structure.

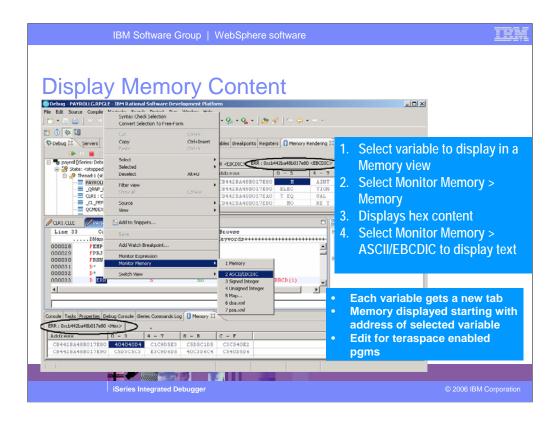

To display the storage starting with the address of a selected variable use the Monitor Storage menu option.

Note: Teraspace enabled programs will allow you to modify the storage content.

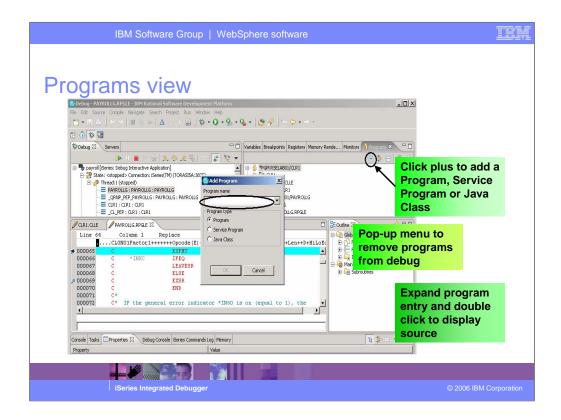

The Programs view lists all programs, modules and procedures of the current debug session. You can use the Add Program dialog to add programs, service programs and Java classes to your debug session. Click the plus sign to bring up the dialog. The pop up menu of a program, service program or Java class allows you to remove the selected entry from the debug session. The initial program and the one you are currently stopped at cannot be removed.

Double clicking on a source or procedure entry displays its source.

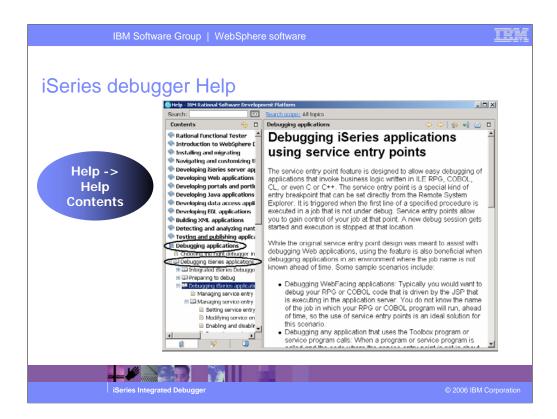

F1 help is available from the different views.

Select **Help > Help Contents** to look at the table of contents. The section **iSeries application development** contains the information about the Integrated Debugger.

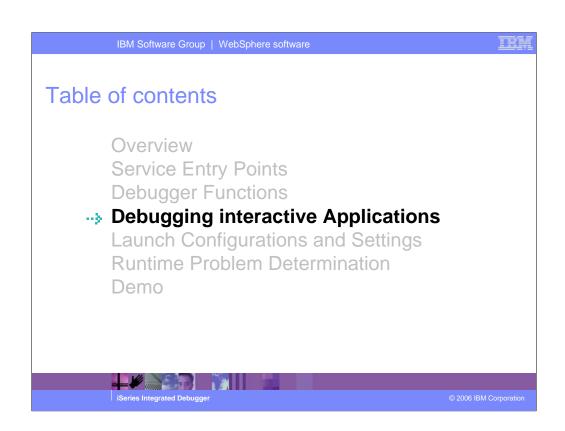

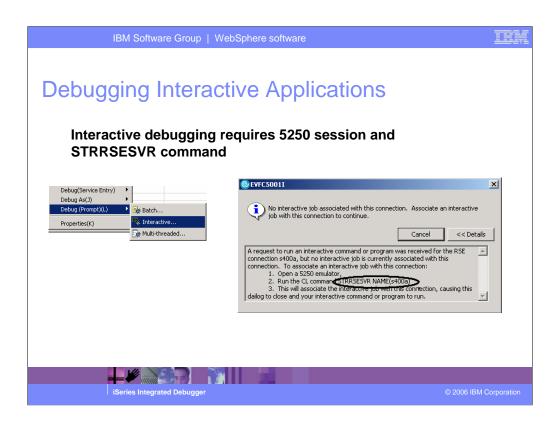

If you selected Debug as Interactive but there is currently no interactive RSE session, a message is displayed informing you that there is no such session and also giving you instructions how to remedy the situation.

Tip: You can copy the command from the message (STRRSESVR NAME(yourServerName)) and paste it into the 5250 command line.

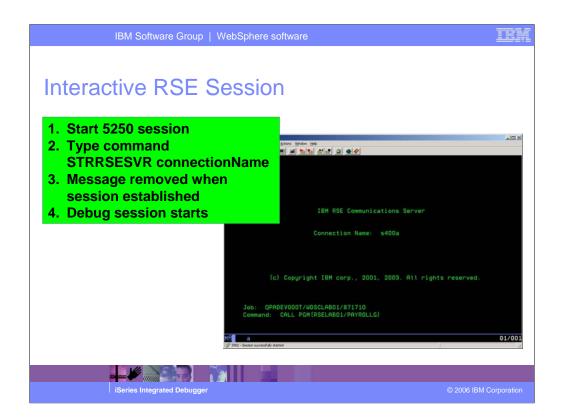

Once the STRRSESVR command has been run, your 5250 session is associated with the RSE server and blocked from other use. The screen will look similar to the one above.

If you want control over the 5250 session back, use the pop up menu of one of the RSE subsystems (iSeries Objects, iSeries Jobs, iSeries Commands or IFS Files) and select 'Release Interactive job'.

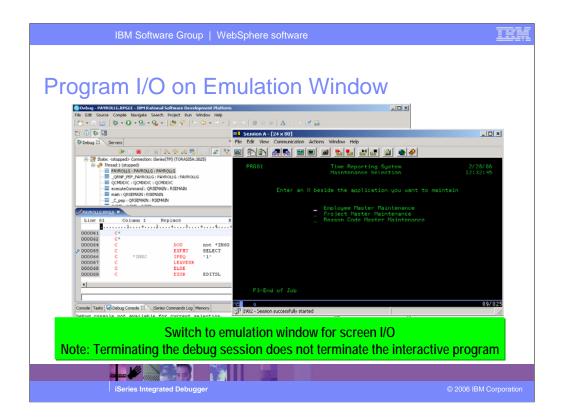

When you run an interactive program, the program waits for input from the 5250 emulation session.

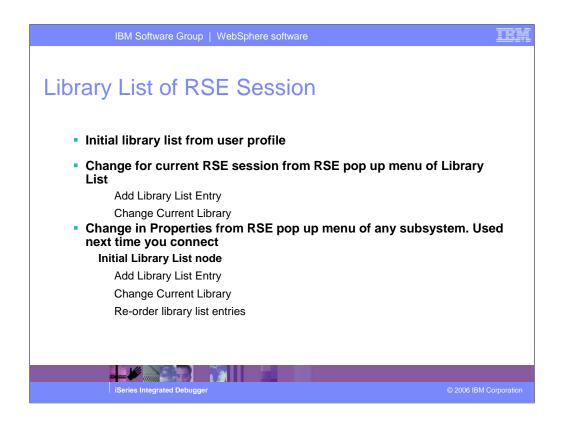

Changes to the library list affect the RSE job.

Changes to the library list specified in the Properties of a connection, take effect every time the connection is activated. If you change the properties, these changes become available the next time you codnnect.

Tip: You can create multiple connections to the same iSeries host and set different properties for each one.

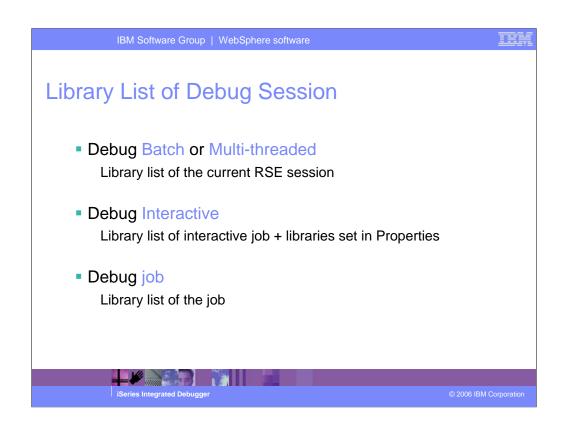

The debugger uses the library list information from the RSE session for jobs that are created by the debugger.

For interactive jobs, the library list needs to be set before the STRRSESVR command is run. Libraries specified in the properties of the selected connection will be added to the library list of the intereactive job.

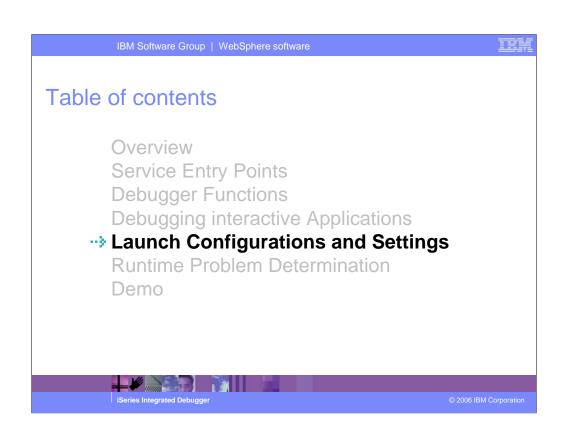

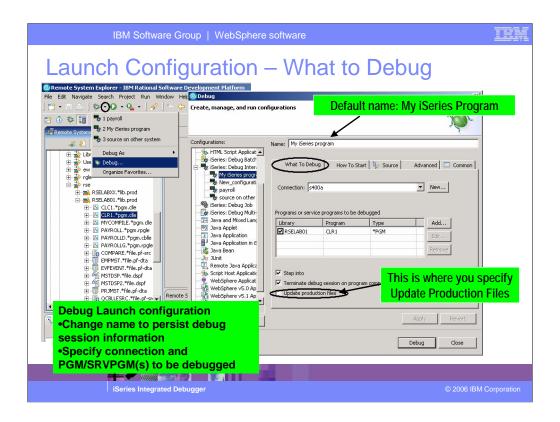

You can start the Debugger in several ways: directly from the Remote Systems view using Debug As, or from the Launch Configuration dialog. Starting directly from the RSE without prompt does not allow you to specify parameters to be passed to the program. Prompting and using the Launch Configuration dialog allows you to modify how the program is invoked including to specify parameters.

When you invoke the debugger from the pop up menu, a default launch configuration called **My iSeries program** is created with the information of the selected object.

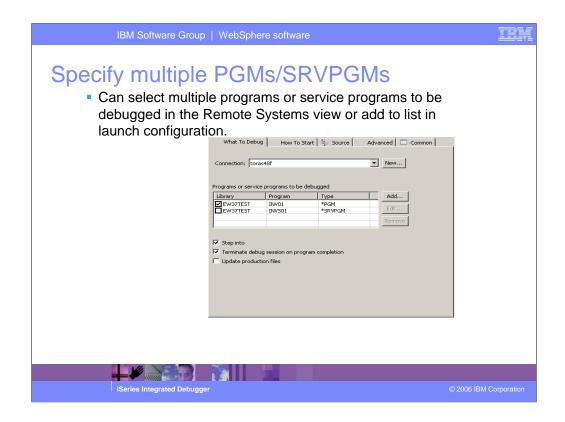

You can specify multiple programs or service programs for the debugger, but you have to specify the initial program.

You can also select multiple programs/service programs in the RSE and select debug.

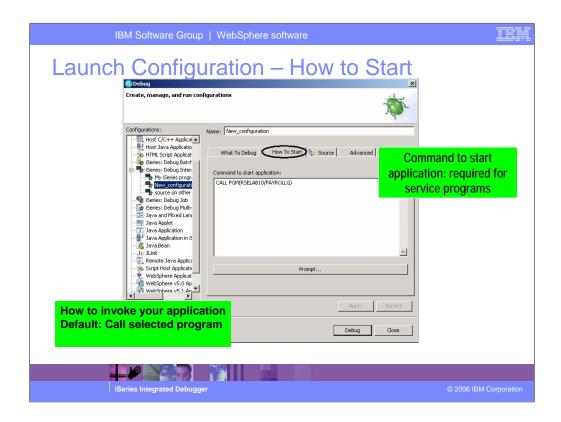

In the How To Start page of the Launch Configuration you specify the command that invokes your application. By default, this page contains a call command for the selected program. You can modify this command to add parameters or you could specify a different command or program that invokes your application. You can use the Prompt button to get a prompt dialog for the specified command.

For a batch program, a SBMJOB command with a call to the specified program is the default.

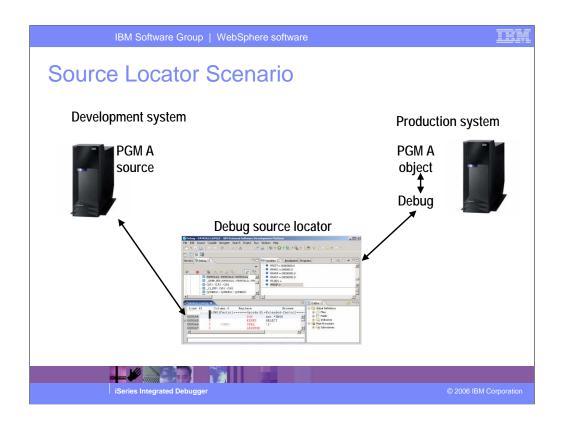

The Source Locator allows users to add new iSeries source physical files and/or IFS folders on any connected iSeries host to search for the source members during debug.

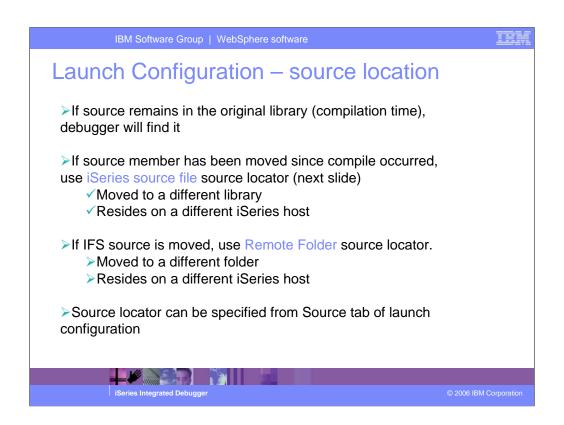

If the debugger is unable to find the source, the user can specify a new source location, or select to have a Listing view displayed, if available.

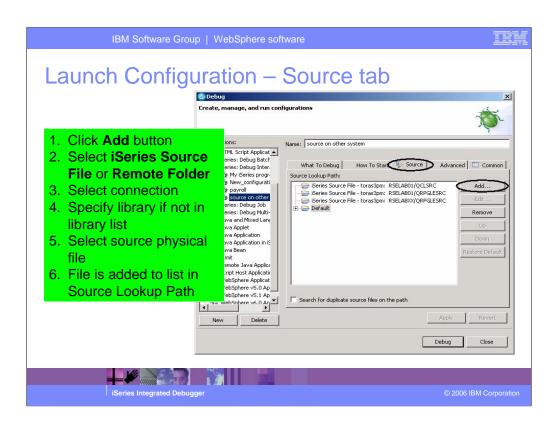

The Source tab contains the source locator.

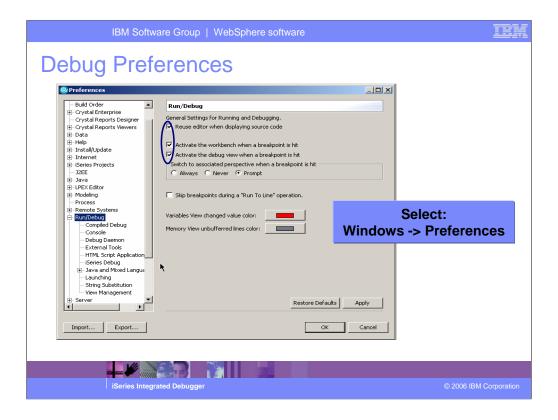

When using the debug editor, check the 'Reuse editor when debugging source code' check box if you want only one tab for multiple source in the debug editor. Switching to a different source can then be done from the call stack or the Programs view. If de-selected, each source will have its own tab and selecting its tab will display the source.

Check the 'Remove terminated launches when a new launch is created' check box, to delete the messages in the call stack that belong to terminated debug sessions. That way only the currently active sessions are listed in the call stack.

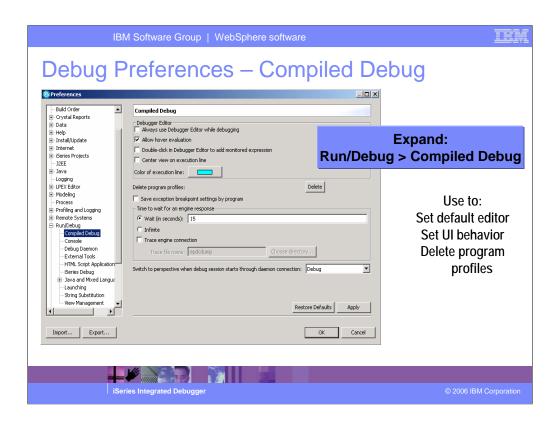

Un-checking the 'Always use Debugger Editor while debugging' check-box will use the LPEX editor to display the source while debugging.

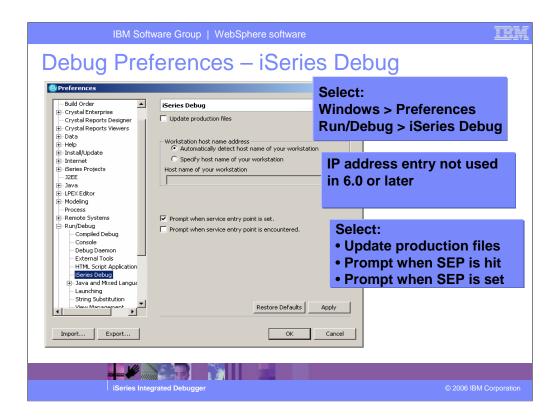

By default, Update production files is not selected. Check the check box to allow the debugger to update production files. You need to set this preference if you are using service entry points to start your debug session and want to be allow update production files.

If your workstation has more than one IP address, the debugger may not be able to resolve the workstation's host name or IP address. In this case, select Specify host name of your workstation and enter either the host name or IP address in the entry field.

Selecting Prompt when service entry point is encountered will display a dialog to allow you the choice of starting a debug session or not.

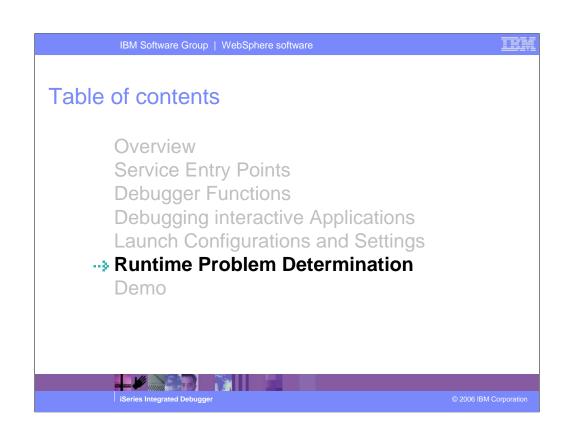

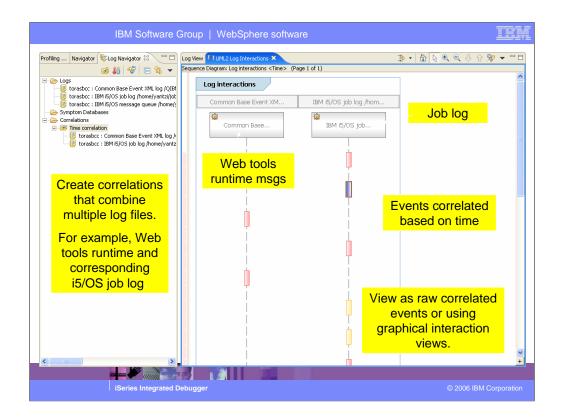

For some runtime problems, you don't even know which program you need to debug.

Correlating runtime messages from WebTools or WebFaced applications with the corresponding job visualizes what happens at what time in your application. If an error occurs, it helps you to isolate, which component is causing it and which program you need to debug.

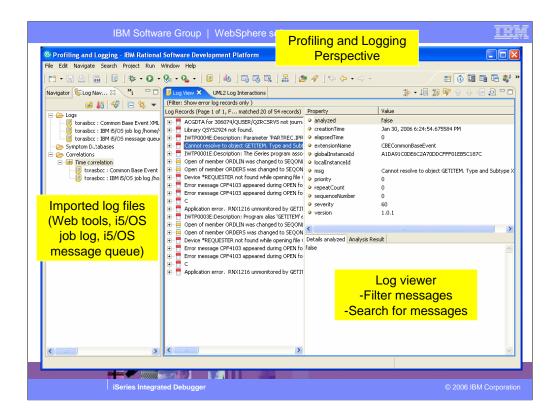

The Profiling and Logging perspective allows you to import i5/OS logs and message queues.

You can search for messages and define filters for example to show only error messages.

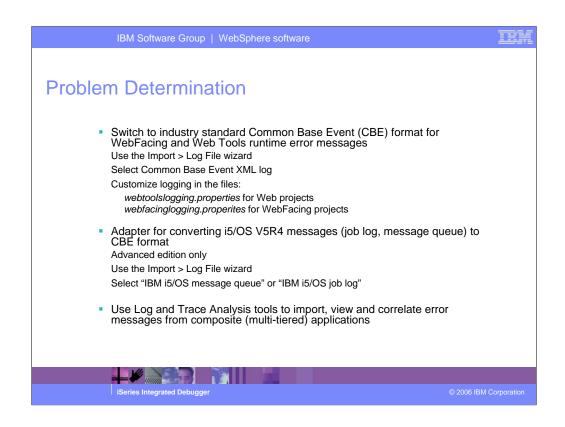

This is the first release of WebSphere Development Studio that uses the CBE format.

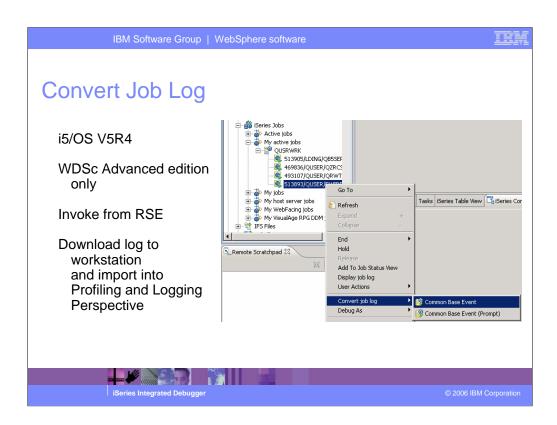

You can convert a job log directly from the RSE.

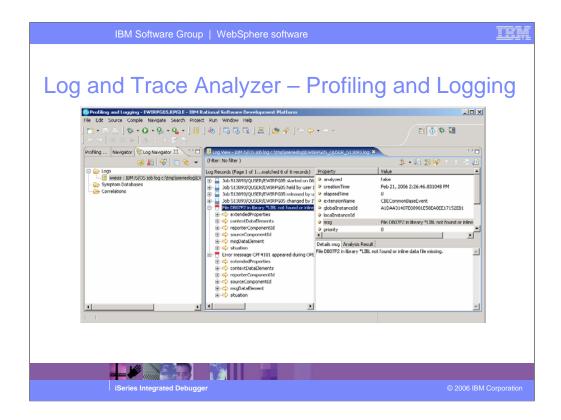

Message queues can only be converted from the Profiling and Logging perspective.

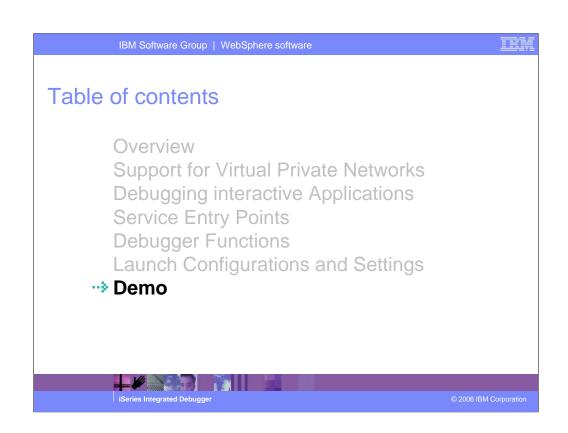

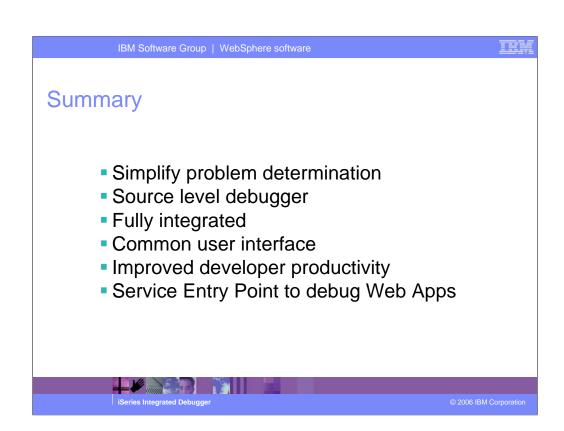

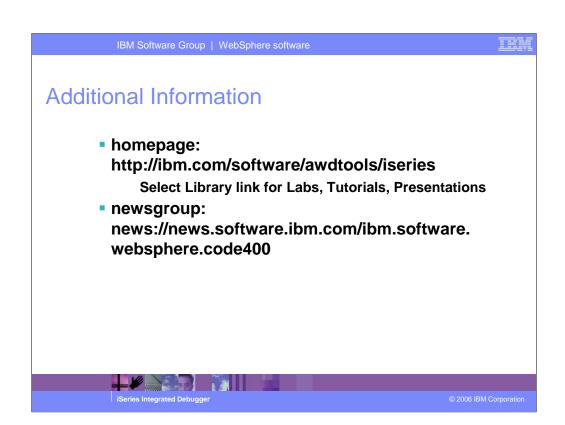

## Additional Information – WDSCI Mailing List To post a message email: WDSCI-L@midrange.com To subscribe, unsubscribe, or change list options: http://lists.midrange.com/mailman/listinfo/wdsci-l or email: WDSCI-L-request@midrange.com Before posting, review the archives: http://archive.midrange.com/wdsci-l

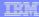

## Trademarks and Disclaimers

© IBM Corporation 1994-2006. All rights reserved.

References in this document to IBM products or services do not imply that IBM intends to make them available in every country.

The following terms are trademarks of International Business Machines Corporation in the United States, other countries, or both:

AS/400e IBM OS/400 eServer IBM (logo) System i5 @server iSeries

Rational is a trademark of International Business Machines Corporation and Rational Software Corporation in the United States, other countries, or both Intel, Intel Logo, Intel Inside, Intel Inside logo, Intel Centrino, Intel Centrino logo, Celeron, Intel SpeedStep, Itanium, and Pentium are trademarks or registered trademarks of Intel Corporation or its subsidiaries in the United States and other countries.

Linux is a trademark of Linux Torvalds in the United States, other countries, or both.

Littox is a trademiant of Linus Tortacists in the United States, other countries, or both.

Windows, Windows, Windows NT, and the Windows logo are trademarks of Microsoft Corporation in the United States, other countries, or both.

UNIX is a registered trademark of The Open Group in the United States and other countries.

Java and all Java-based trademarks are trademarks of Sun Microsystems, inc. in the United States, other countries, or both.

Other company, product or service names may be trademarks of others.

All customer examples described are presented as illustrations of how those customers have used IBM products and the results they may have achieved. Actual environmental costs and performance characteristics may vary by customer.

Information concerning non-IBM products was obtained from a supplier of these products, published announcement material, or other publicly available sources and does not constitute an endorsement of such products by IBM. Sources for non-IBM list prices and performance numbers are taken from publicly available information, including vendor announcements and vendor worldwide homepages. IBM has not lested these products and caucuracy of performance, capability, or any other claims related to non-IBM products. Questions on the capability of non-IBM products should be addressed to the supplier of those products.

All statements regarding IBM future direction and intent are subject to change or withdrawal without notice, and represent goals and objectives only. Contact your local IBM office or IBM authorized reseller for the full text of the specific Statement of Direction.

Some information addresses anticipated future capabilities. Such information is not intended as a definitive statement of a commitment to specific levels of performance, function or delivery schedules with respect to any future products. Such commitments are only made in IBM product announcements. The information is presented here to communicate IBM's current investment and development activities as a good faith effort to help with our customers' future planning.

Performance is based on measurements and projections using standard IBM benchmarks in a controlled environment. The actual throughput or performance that any user will experience will vary depending upon considerations such as the amount of multiprogramming in the user's job stream, the I/O configuration, the storage configuration, and the workload processed. Therefore, no assurance can be given that an individual user will achieve throughput or performance improvements equivalent to the ratios

stated here.

Photographs shown are of engineering prototypes. Changes may be incorporated in production models.

I Series Integrated Dobugger